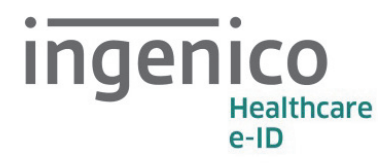

# Bedienungsanleitung zum Witeo-System

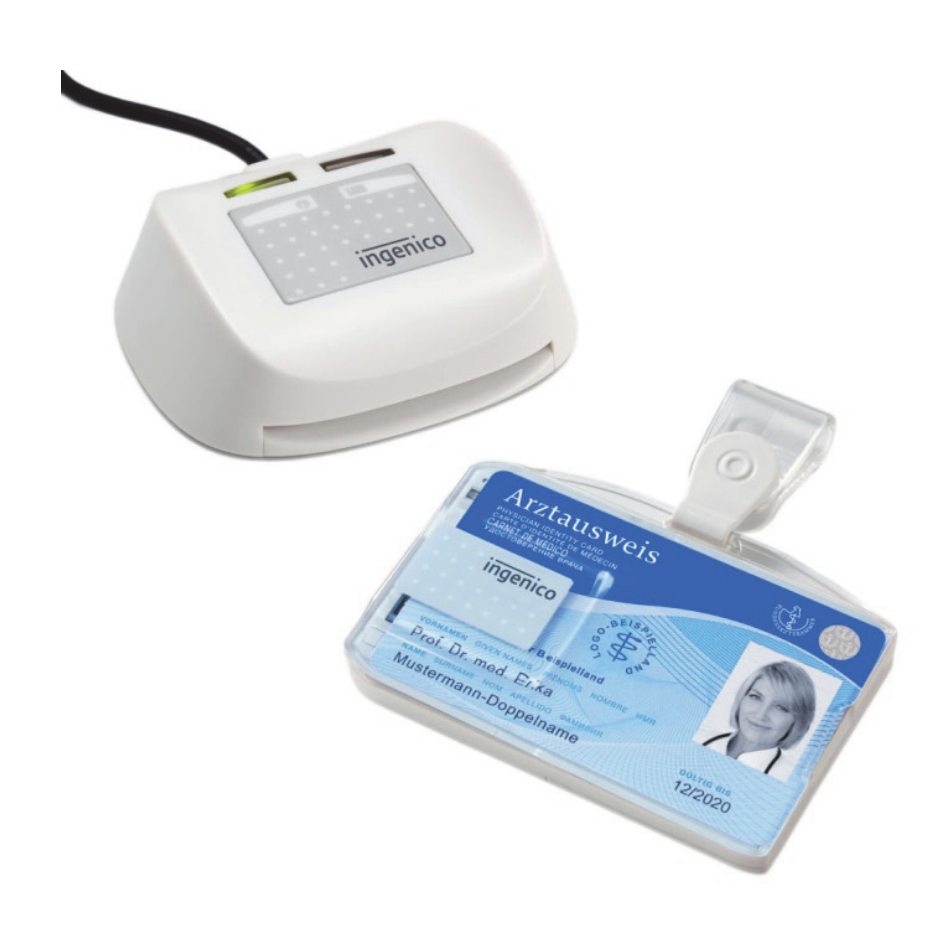

Version 7.12.1

j

# Inhaltsverzeichnis

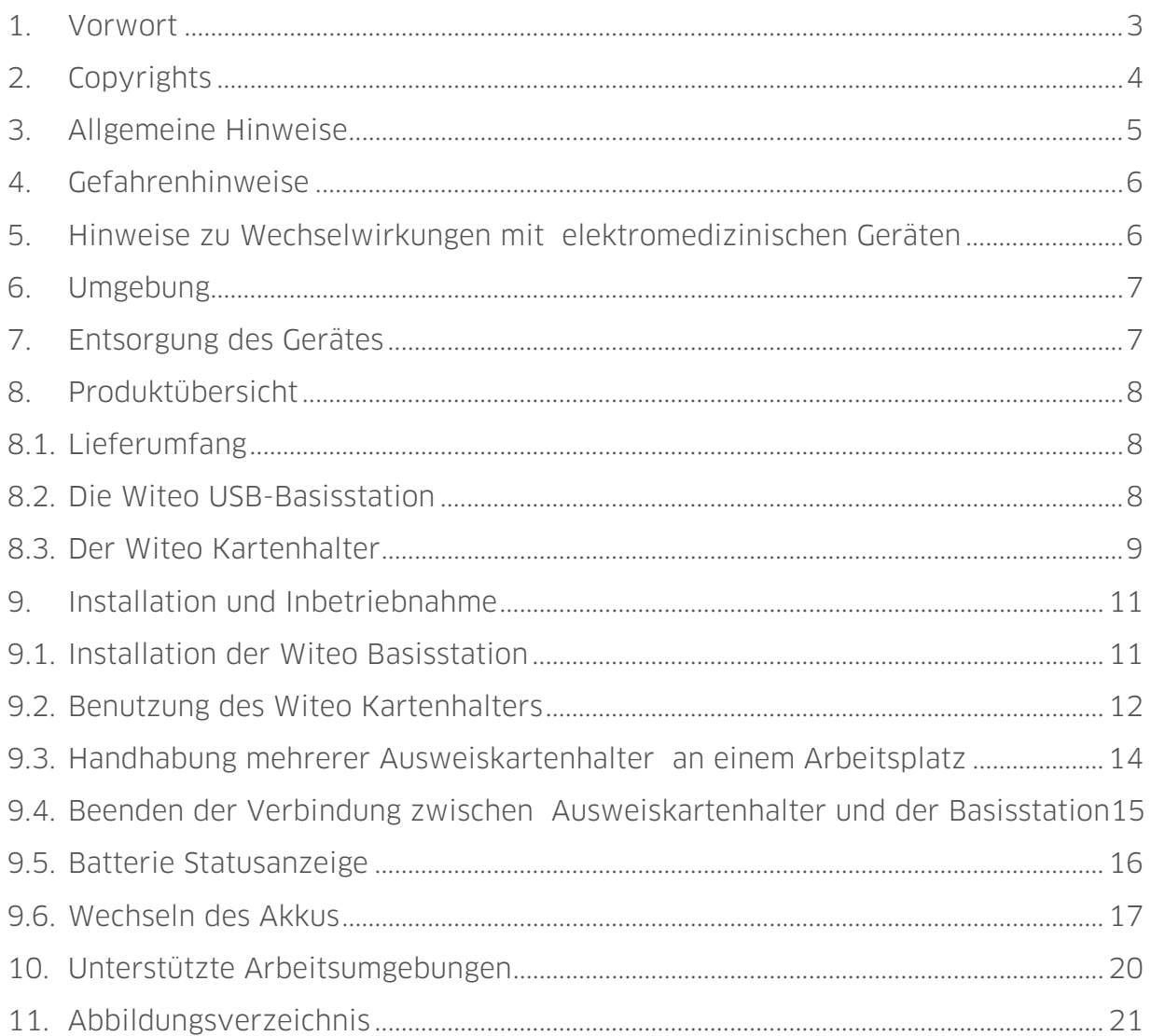

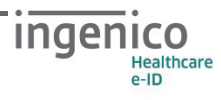

## 1. Vorwort

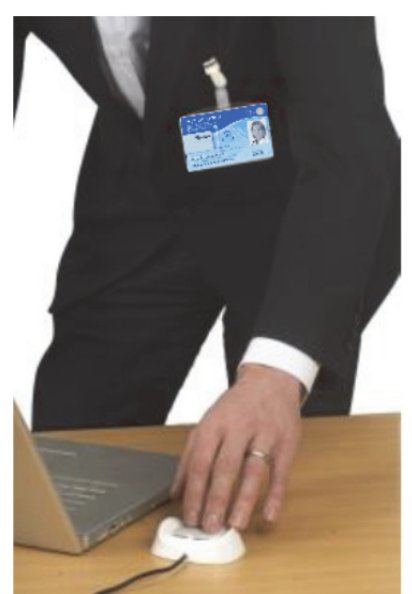

Abbildung 1: Das Witeo-System

Sehr geehrte Anwenderin, sehr geehrter Anwender,

vielen Dank, dass Sie sich für ein Produkt von Ingenico Healthcare entschieden haben.

Diese Bedienungsanleitung beschreibt das schnurlose Smartcard-Lesegerät Witeo.

Es ermöglicht eine innovative und sichere Authentifizierung im professionellen Umfeld wie Krankenhäuser, Arztpraxen und Unternehmen.

Witeo macht das lästige Einstecken oder Berühren einer Basisstation mit dem Ausweis (Smartcard) überflüssig und stellt die schnurlose Kommunikation zwischen Kartenhalter und Basisstation durch kurze Fingerberührung der Basisstation her.

Das Witeo-System sorgt so für höchsten Datenschutz für lokale Windows Logon- oder SSO-Lösungen, die mit Standard PC/SC Kartenlesern arbeiten.

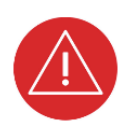

I

Bitte lesen Sie sich vor der Inbetriebnahme des Witeo-Systems diese Sicherheitsinformationen und Bedienungsanleitung sorgfältig durch und beachten Sie in jedem Fall die mit diesem Symbol gekennzeichneten Sicherheitshinweise!

Ihr Ingenico Healthcare Team

Ingenico Healthcare GmbH Konrad-Zuse-Ring 1 24220 Flintbek Tel.: 04347 90 11 111 Internet: www.ingenico.de/healthcare E-Mail: kontakt.ihc@ingenico.com

## 2. Copyrights

I

#### Copyright © 2017 Ingenico Healthcare GmbH. Alle Rechte vorbehalten.

Witeo® ist eine eingetragene Marke der Ingenico Healthcare/e-ID. Alle Produkte oder Dienstleistungen, die in diesem Dokument genannt werden, sind Marken, Dienstleistungsmarken, eingetragene Marken oder eingetragene Dienstleistungsmarken der entsprechenden Eigentümer.

Kein Teil dieser Veröffentlichung darf ohne schriftliche Genehmigung der Ingenico Healthcare GmbH kopiert, gesendet, übertragen, elektronisch gespeichert oder in eine andere Sprache übersetzt werden. Diese Sicherheitsinformationen dienen der allgemeinen Information und stellen keine technische Spezifikation dar.

Die Ingenico Healthcare GmbH behält sich das Recht auf die Änderung von Funktionen, Eigenschaften und technischen Angaben zu jeder Zeit und ohne vorherige Benachrichtigung vor.

### 3. Allgemeine Hinweise

Das Produkt Witeo entspricht den europäischen Richtlinien R&TTE (1999/5/EG) und 2004/108/EG hinsichtlich der elektromagnetischen Kompatibilität von Geräten und der Niederspannungsrichtlinie 2006/95/EG.

Für Ihre Gesundheit und Sicherheit lesen Sie bitte diese Anleitung und bewahren Sie sie sorgfältig auf.

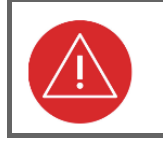

I

#### ACHTUNG!

Beachten Sie folgende Benutzungshinweise, um Schäden am Gerät und Verletzungen von Personen zu vermeiden!

- Das Produkt Witeo kann bei einer Temperatur von -10°C bis 60°C aufbewahrt und bei einer Temperatur zwischen 5°C und 40°C mit einer Luftfeuchtigkeit unter 85 % ohne Kondensation verwendet werden.
- Achten Sie darauf, dass sich die USB-Basisstation und der Ausweishalter nicht in der Nähe von Wärmequellen befinden und keinem Staub aussetzt sind.
- Der Ausweishalter oder seine Batterie dürfen nicht verformt oder geöffnet werden.
- Die USB-Basisstation und der Ausweishalter dürfen keinen Stößen ausgesetzt werden.
- Das Produkt nicht während eines Gewitters an das Stromnetz anschließen und außerhalb der Reichweite von Kindern aufbewahren.
- Kein Wasser auf das Produkt schütten.
- Reinigen Sie die Basisstation und den Ausweishalter im ab- und ausgeschalteten Zustand nur mit einem trockenen Tuch.
- Verwenden Sie keinen Full-size Karten-Adapter für Smartcards im Mini, Microoder Nano-Format im Ausweishalter.
- Dieses Produkt wurde ausschließlich für den Gebrauch mit der im Lieferumfang enthaltenen Li-Ion-Batterie konzipiert. Eine andere Verwendung kann gefährlich sein und führt zum Erlöschen der Garantie und sämtlichen Anerkennungen für dieses Produkt. Behandeln Sie diese Batterie vorsichtig.

### 4. Gefahrenhinweise

Bei unsachgemäßem Wechsel der Batterie besteht Explosionsgefahr. Ersetzen Sie sie ausschließlich durch die Batterie Li-Ion Ingenico Healthcare/e-ID, Bestellnummer 201005 (optional erhältlich). Entsorgen Sie die gebrauchten Batterien wie vorgeschrieben (siehe Abschnitt 7 »Entsorgung des Gerätes« auf Seite 7).

Zum Aufladen der Batterie nutzen Sie ausschließlich eine beschränkte Spannungsquelle. Beim Aufladen am Stromnetz verwenden Sie ausschließlich das Netzladegerät 5V/500mA, Bestellnummer 201004 (optional erhältlich). Der komplette Aufladevorgang ist in weniger als vier Stunden abgeschlossen. Das mitgelieferte USB-Kabel ermöglicht auch die Kommunikation und das Laden des Smartcard-Lesers (an einem USB-Port auf der Rückseite eines eingeschalteten Computers). Achtung, der Anschluss an ein falsch geerdetes Gerät kann einen Stromschlag an Ihrem Gerät verursachen. Achten Sie bei der Verwendung des Netzteils darauf, dass die Steckdose nach der Installation zugänglich bleibt. Wir empfehlen Ihnen, die Batterie zu entfernen, wenn Sie das Produkt über einen gewissen Zeitraum nicht verwenden werden. Sollte das Produkt nach einer Akkuladung nicht laufen, vor allem nach einer langen Lagerung ohne Benutzung, dann versuchen Sie nicht, Ihr Produkt noch einmal aufzuladen. Bitte wenden Sie sich an Ihren Händler oder ersetzen Sie den Akku durch einen neuen. Der Versuch, einen gebrauchten Akku aufzuladen, kann zu einer Explosion führen.

### 5. Hinweise zu Wechselwirkungen mit elektromedizinischen Geräten

Als Sendequelle von Radiofrequenzen könnte ein Witeo Störbeeinflussungen bei anderen elektromedizinischen Geräte wie z.B. Hörgeräte, Herzschrittmacher, Krankenhausausstattung, usw. verursachen.

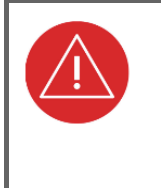

I

#### **ACHTUNG!**

Bitte fragen Sie im Zweifel vor Gebrauch des Witeo-Systems den entsprechenden Facharzt und/oder den Medizingeräthersteller nach möglichen Gefahren beim Einsatz des Witeo-Systems in Verbindung mit einem Hörgerät, Herzschrittmacher o.ä. Medizinprodukt.

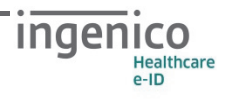

#### 6. Umgebung

Da das Gerät elektromagnetische Strahlung (Radiofrequenzen) ausstrahlt, empfehlen wir Ihnen, mit dem berechtigen und befähigten Zuständigen vor der Benutzung zu prüfen, ob Witeo zum Einsatz in Ihrer Umgebung geeignet ist. Dieses Produkt entspricht den Richtlinien 1999/5/EG, 2002/96/EG, 2004/108/EG und 2006/95/EG.

### 7. Entsorgung des Gerätes

#### **HINWEIS**

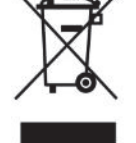

Gemäß der EU-Richtlinie 2002/96/EG (WEEE-Richtlinie) müssen Elektround Elektronikgeräte, die dieses Symbol tragen, getrennt vom Hausmüll gesammelt werden, um eine ordnungsgemäße Wiederverwertung sicherzustellen.

Der Ausweiskartenhalter beinhaltet einen Lithium-Ionen-Akkumulator (Li-Ion Akku). Dieser Li-Ion Akku muss an entsprechenden Sammelstationen abgegeben und entsorgt werden.

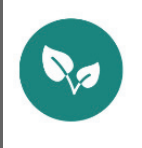

#### **HINWEIS**

Bitte treten Sie mit Ihrem Servicedienstleister in Kontakt, wenn Sie Fragen zur fachgerechten Entsorgung haben. Er hält weitere Informationen für Sie bereit.

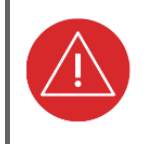

I

#### ACHTUNG!

Li-Ion Akkus niemals kurzschließen, beschädigen, erhitzen, verbrennen oder gewaltsam öffnen.

## 8. Produktübersicht

#### 8.1. Lieferumfang

Die Witeo Basisstation (Artikelnummer 201001):

- Witeo USB-Basisstation
- Sicherheitsinformationsbroschüre

Der Witeo Kartenhalter (Artikelnummer 201002):

- Witeo Kartenhalter
- USB-Kabel (Typ-A Stecker auf Micro-B Stecker)
- Bedienungsanleitung in französischer und englischer Sprache
- Sicherheitsinformationsbroschüre

Optional ist ein USB-Steckernetzteil zum Laden des Witeo Ausweiskartenhalters erhältlich. Diesen können Sie bei Ingenico Healthcare unter der Bestellnummer 201004 beziehen.

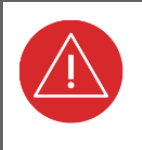

#### **ACHTUNG!**

Für den Einsatz des Witeo-Systems als Smartcard-Lesegerät zur sicheren Authentifikation benötigen Sie zusätzliche Software, die nicht Bestandteil des Lieferumfangs ist.

Wir empfehlen die speziell für das Witeo System entwickelte eCard Logon Software, die kostenpflichtig über Ingenico Healthcare bezogen werden kann.

## 8.2. Die Witeo USB-Basisstation

Die Witeo USB-Basisstation verfügt über ein USB-Kabel (siehe • in Abbildung 2), das auf der einen Seite fest mit der Basisstation verbunden ist und auf der anderen Seite über einen USB-A Stecker mit dem Arbeitsplatzrechner verbunden wird.

Die Witeo Basisstation verfügt auf der Oberseite über ein Berührungsfeld (<sup>3</sup>) und zwei ( $\bullet$  &  $\bullet$ ) mehrfarbige Statuslampen (LED).

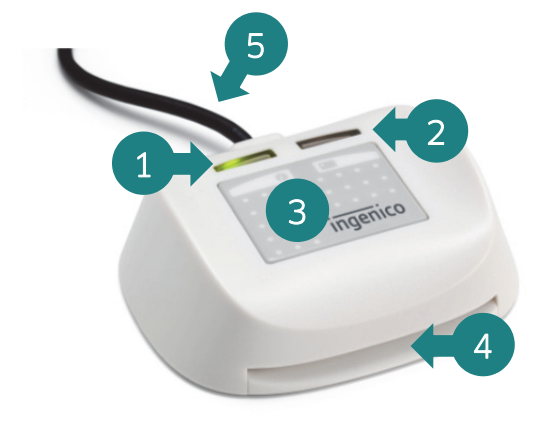

Abbildung 2: Die Witeo USB-Basisstation

- 1: Linke Status-LED
- 2: Rechte Status-LED
- 3: Berührungsfeld
- 4: Kartenschlitz des Smartcard-Lesers
- 5: USB-Kabel zur Verbindung der Basis mit dem Arbeitsplatzrechner

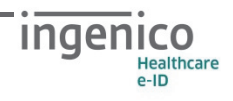

Auf der Vorderseite der Basisstation befindet sich ein Karteneinführschlitz für den integrierten PS/SC Smartcard-Leser (@).

Die linke LED (O) zeigt an, dass die Basisstation mit dem Arbeitsplatzrechner verbunden ist sowie den Batteriestatus des aktuell verbundenen Kartenhalters (siehe Abschnitt 9.5 »Batterie Statusanzeige« auf Seite 16).

Die rechte LED (<sup>2</sup>) zeigt den Verbindungsstatus zu einem Kartenhalter, den Datenaustausch zwischen Basisstation und Kartenhalter und den Batteriestatus des aktuell verbundenen Kartenhalters an.

### 8.3. Der Witeo Kartenhalter

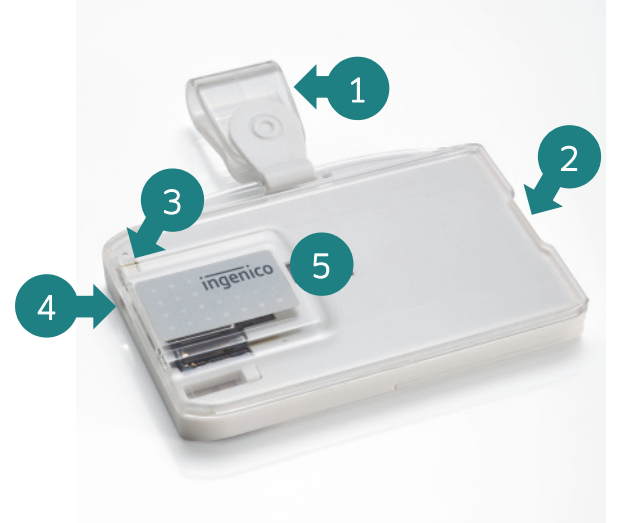

Abbildung 3: Die Vorderseite des Witeo Kartenhalters

- 1: Befestigungsklammer zur Befestigung des Kartenhalters an z. B. der Brusttasche eines Hemdes
- 2: Kartenschlitz zum Einstecken des Ausweises (Smartcard)
- 3: Status-LED des Kartenhalters
- 4: Micro-B USB-Buchse zum Laden des Kartenhalters
- 5: Transparente Abdeckung mit grauem Smartcard-Kontaktierfeld
- 1: Batteriefachdeckel mit Befestigungsschraube
- 2: Typenschild mit Seriennummer
- 3: Schiebeschalter zum Auswerfen der Ausweiskarte
- 4: Micro-B USB-Buchse zum Laden des Kartenhalters und direkter Verbindung zum Arbeitsplatzrechner

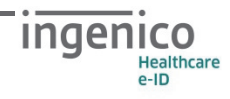

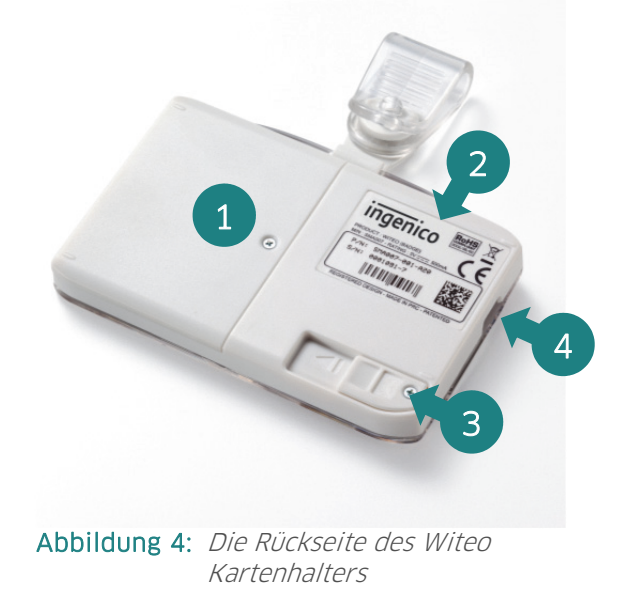

Der Witeo Kartenhalter ist ein vollwertiger PS/SC Smartcard-Leser, der entweder mit dem beiliegenden USB-Kabel oder schnurlos über eine Witeo Basisstation mit dem Arbeitsplatzrechner verbunden werden kann.

Auf der Vorderseite verfügt er über eine transparente Abdeckung  $\Theta$  in Abbildung 3), hinter die eine Ausweiskarte (Smartcard) geschoben werden kann, ohne dass der Name des Inhabers oder weitere Details, die auf der Karte abgedruckt sind (Institut, Lichtbild, etc.), verdeckt werden. Zusätzlich befindet sich auf der Vorderseite eine Statusanzeige (LED), die Ihnen Auskünfte über den Status des Kartenhalters gibt  $\odot$  in Abbildung 3).

An der linken Seite des Kartenhalters befindet sich eine Micro-B USB-Buchse ( $\bullet$  in Abbildung 3 und Abbildung 4), über die Sie den Kartenhalter mit dem beiliegenden USB-Kabel über einen freien USB-Port des Arbeitsplatzrechners als PS/SC Smartcard-Leser verwenden können. Dabei wird der Kartenhalter gleichzeitig geladen.

Um den Akku des Kartenhalters über das USB-Kabel nur zu laden, benutzen Sie bitte einen freien USB-Port eines angeschalteten Computers oder das optional bei Ingenico Healthcare erhältliche USB-Steckernetzteil mit der Bestellnummer 201004.

Während des Ladevorgangs kann an der Farbe der Status-LED (<sup>o</sup>in Abbildung 3) der Ladezustand des Akkus abgelesen werden:

- ORANGE: Der Akku des Kartenhalters wird geladen.
- GRÜN: Der Akku des Kartenhalters ist vollständig geladen.
- ROT: Ein Laden des Akkus ist aufgrund eines technischen Problems nicht möglich.

Während des schnurlosen Einsatzes des Kartenhalters in Verbindung mit einer Witeo Basisstation zeigt die Status-LED an, ob der Kartenhalter mit der Basisstation verbunden ist und mit dieser kommuniziert.

Auf der Rückseite befindet sich ein Schiebeschalter ( $\bullet$  in Abbildung 4) zum Auswerfen der Ausweiskarte aus dem Kartenleser. Wenn sich keine Karte im Kartenhalter befindet, ist dieser automatisch ausgeschaltet.

Zusätzlich befindet sich auf der Rückseite eine mit einer Schraube gesicherte Abdeckplatte ( $\bullet$  in Abbildung 4). Um im Servicefall den Akku des Kartenhalters zu wechseln, muss diese Abdeckplatte entfernt werden. Der Abschnitt 9.6 »Wechseln des Akkus« auf Seite 17 beschreibt die genaue Vorgehensweise.

## 9. Installation und Inbetriebnahme

### 9.1. Installation der Witeo Basisstation

Bitte stecken Sie den USB-Stecker der Basisstation in einen freien USB-Anschluss des Arbeitsplatzrechners, an dem das Witeo-System betrieben werden soll. Die Basisstation wird automatisch von Windows ab Version 7 als PS/SC Smartcard-Leser

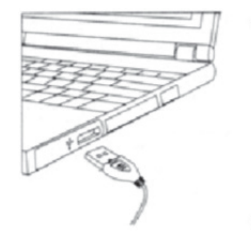

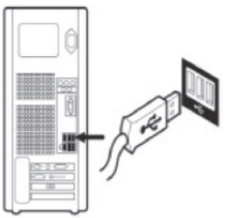

Abbildung 5: Schematische Darstellung der Verbindung per USB-Kabel mit einem Laptop oder Desktop-PC

erkannt und die passenden Treiber installiert. Während des Installationsvorgangs leuchten die beiden Status-LED orange. Nach erfolgreicher Installation der Basisstation erlöschen die beiden LEDs und die linke LED beginnt grün zu blinken. Nun ist das System betriebsbereit.

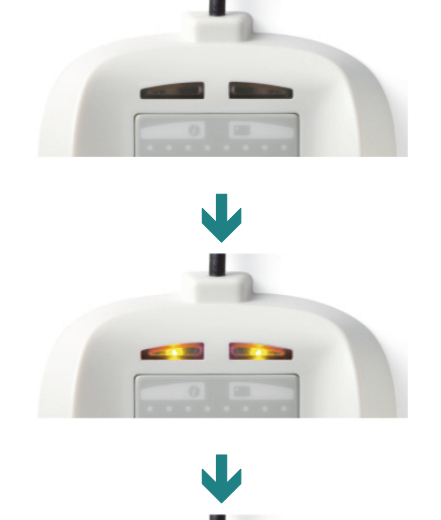

I

Die Witeo Basis ist nicht angeschlossen oder der Arbeitsplatzrechner ist nicht eingeschaltet

Die Installation der Witeo Basisstation hat begonnen, ist aber noch nicht abgeschlossen.

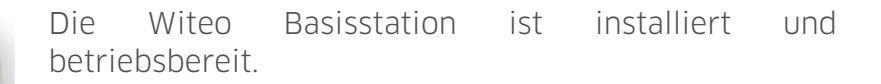

Abbildung 6: Der Installationsvorgang der Witeo Basisstation

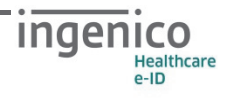

#### 9.2. Benutzung des Witeo Kartenhalters

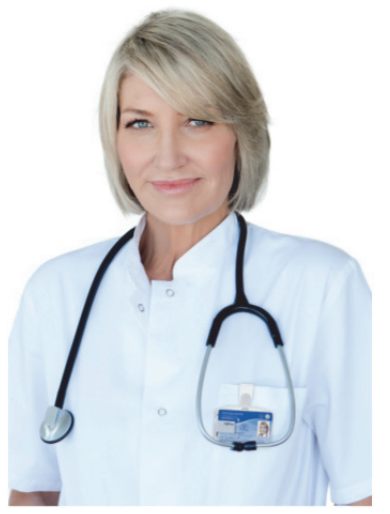

Abbildung 7: Befestigung des Ausweiskartenhalters am Körper

Laden Sie vor der ersten Nutzung den Witeo Kartenhalter zunächst vollständig auf.

Schieben Sie anschließend die gewünschte Smartcard in den Ausweishalter, so dass die Kontaktfläche der Smartcard von der Kontakteinheit des Kartenhalters verdeckt wird und die Karte vollständig im Kartenschlitz eingeschoben ist. Es spielt keine Rolle, ob sich das Kontaktfeld der Karte dabei auf der Vorder- oder Rückseite der Smartcard befindet.

Befestigen Sie nun den Kartenhalter wie einen gewöhnlichen Ausweiskartenhalter an Ihrer Kleidung dicht am Körper, wie in Abbildung 7 dargestellt (z. B. an der Hemd- oder Kitteltasche). Der Ausweiskartenhalter kann genauso an der Hosentasche befestigt werden, oder sich in der Hosentasche befinden, solange der Abstand zum Körper nicht größer als fünf Zentimeter ist, damit der Kommunikationsaufbau mit der Basisstation zuverlässig funktioniert.

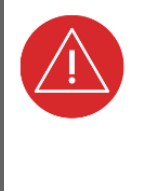

I

#### ACHTUNG!

Der Verbindungsaufbau und die Kommunikation zwischen Basisstation und Ausweiskartenhalter kann durch mobile GSM- und DECT-Telefone gestört werden. Bewahren Sie deshalb kein mobiles Telefon in der Nähe (z. B. in derselben Tasche) des Ausweishalters auf, um Störungen zu vermeiden.

Um die Verbindung zum Arbeitsplatzrechner herzustellen gehen Sie wie folgt vor:

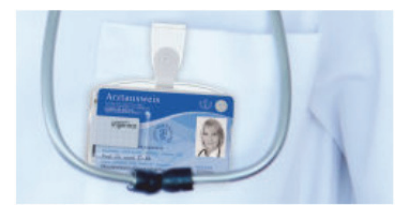

Stecken Sie die Ausweiskarte vollständig in den Kartenschlitz des Witeo Kartenhalters und befestigen Sie ihn dicht am Körper.

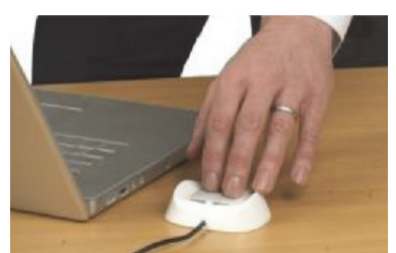

Berühren Sie die Kontaktfläche der Witeo-Basisstation mit zwei Fingern und leichtem Druck auf die Kontaktfläche.

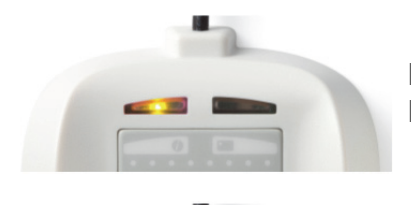

Dabei wechselt die linke Kontrollleuchte der Witeo Basisstation ihre Farbe von GRÜN zu ORANGE.

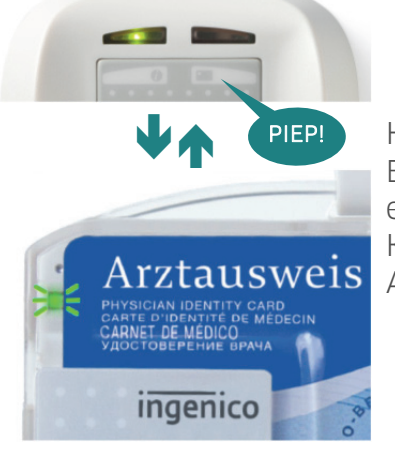

 Halten Sie Ihre Finger so lange auf der Kontaktfläche der Basisstation, bis ein Bestätigungssignal aus der Basisstation ertönt. In dieser Zeit wird die Verbindung zwischen Witeo Kartenhalter und Basisstation aufgebaut. Die LED des Ausweiskartenhalters fängt an, GRÜN zu blinken.

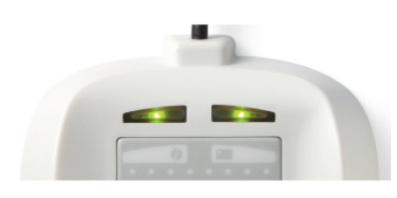

I

Sobald die Verbindung zwischen Basisstation und Ausweiskartenhalter erfolgreich hergestellt wurde, leuchtet die rechte LED der Basisstation GRÜN. Je nach Umgebungssituation kann dieser Kommunika-

tionsaufbau bis zu fünf Sekunden dauern.

Abbildung 8: Ablauf des Verbindungsaufbaus zwischen Basisstation und Ausweiskartenhalter

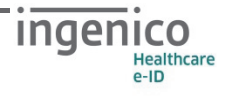

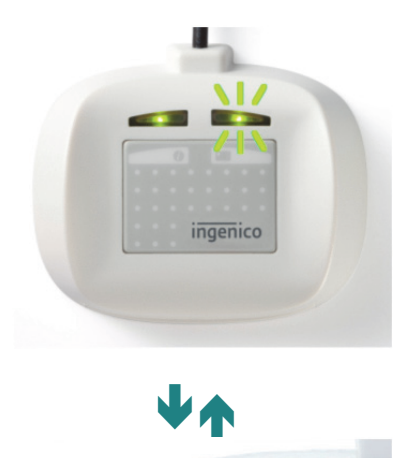

rztausweis

**ARNET DE MÉDICO** 

ingenico

I

Nachdem die Verbindung erfolgreich aufgebaut wurde, kann die Kommunikation mit der Smartcard erfolgen. Die Witeo Basisstation stellt einen exklusiven und sicher verschlüsselten Kommunikationskanal mit dem Witeo Ausweiskartenhalter und der darin befindlichen Smartcard her. In diesem Zustand kann sich kein weiterer Witeo Kartenhalter mit der Basisstation verbinden.

Die übertragenen Daten sind jederzeit verschlüsselt und können nicht von anderen Geräten in der Umgebung "abgehört" werden.

Eine Kommunikation zwischen Basisstation und Smartcard erkennen Sie am schnellen Blinken der LED am Kartenhalter und der rechten LED der Basisstation.

Abbildung 9: Aktiver Datenaustausch zwischen Basisstation und Kartenhalter

### 9.3. Handhabung mehrerer Ausweiskartenhalter an einem Arbeitsplatz

Wenn sich mehrere Personen mit Witeo Kartenhaltern in der Nähe (im Umkreis von ca. zwei Metern) einer Witeo Basisstation befinden, kann es während eines Verbindungsaufbaus passieren, dass die Ausweiskartenhalter beider Personen angesprochen werden. In dieser Situation erfolgt eine Abfrage, mit welchem Kartenhalter sich die Basisstation verbinden soll.

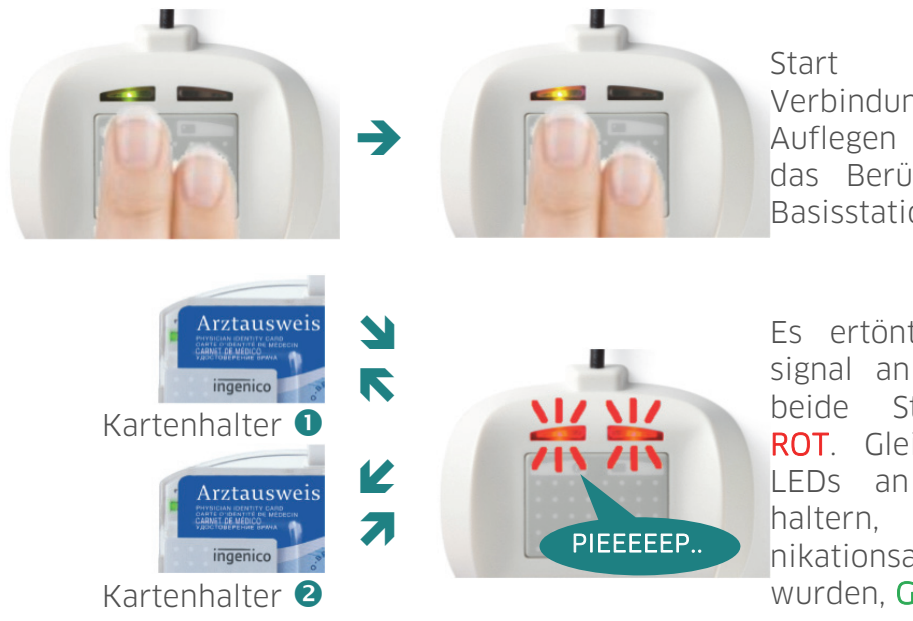

Start des gewohnten Verbindungsaufbaus durch Auflegen von zwei Fingern auf das Berührungsfeld der Witeo Basisstation.

Es ertönt ein dunkles Dauersignal an der Basisstation und beide Statusleuchten blinken ROT. Gleichzeitig leuchten die LEDs an den Ausweiskartenhaltern, die beim Kommunikationsaufbau angesprochen wurden, GRÜN.

Abbildung 10: Ablauf des Verbindungsaufbaus, wenn sich mehrere Ausweiskartenhalter in Reichweite der Basisstation befinden.

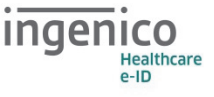

Sobald der dunkle Signalton ertönt, kann durch Klopfen auf einen Ausweiskartenhalter der Verbindungsaufbau fortgesetzt werden.

Hierbei wird der Kommunikationsaufbau nur noch mit diesem Kartenhalter fortgesetzt und alle anderen Kartenhalter in der Nähe werden wieder in den Standby-Modus versetzt.

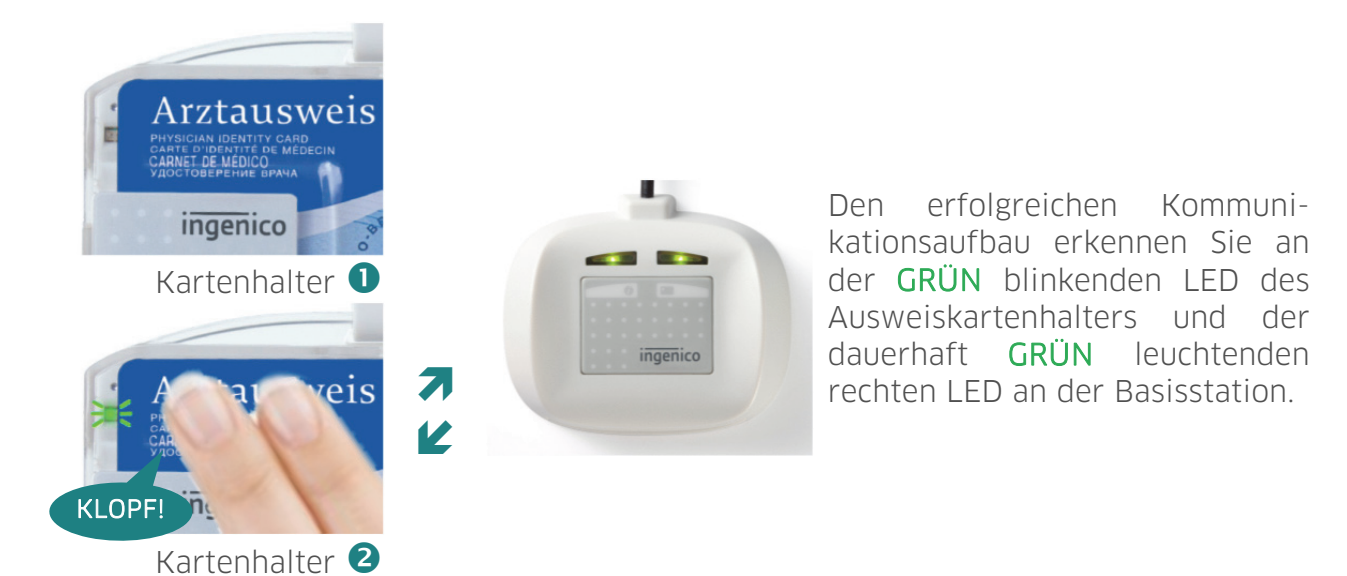

Abbildung 11: Auswahl durch Klopfen auf den zu verbindenden Kartenhalter

## 9.4. Beenden der Verbindung zwischen Ausweiskartenhalter und der Basisstation

Sie haben mehrere Möglichkeiten, die Verbindung des Ausweiskartenhalters mit der Basisstation zu trennen:

- 1. Berühren Sie kurz (> 1 Sekunde) die Kontaktfläche der Basisstation mit leichtem Druck. Die linke LED leuchtet während des Verbindungsabbruchs kurz ORANGE auf und signalisiert anschließend seine Funktionsbereitschaft für einen erneuten Verbindungsaufbau durch GRÜNES Blinken.
- 2. Betätigen Sie den Schiebeschalter des Ausweiskartenhalters. Hierdurch wird die Smartcard aus dem Kartenhalter geschoben und dieser ausgeschaltet. Dies führt zu einem sofortigen Verbindungsabbruch zwischen Basisstation und Kartenhalter. Diese Methode bietet sich an, wenn Sie den Arbeitsplatz verlassen und vergessen haben, die Verbindung wie in Methode 1 zu trennen. Benutzen Sie diese Methode auch am Ende des Arbeitstages, damit der Kartenhalter nicht unnötig den Akku weiter entlädt und versehentlich eine Verbindung zur Smartcard hergestellt wird.
- 3. Berühren Sie lange (ca. 3-4 Sekunden) die Kontaktfläche der Basisstation mit leichtem Druck. Die linke LED leuchtet während des Verbindungsabbruchs kurz ORANGE auf. Anschließend beginnt die Basisstation sofort wieder mit einem Verbindungsaufbau.

Diese Methode bietet sich an, wenn sich mehrere Ausweishalter in der Nähe

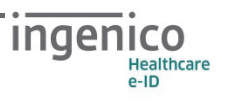

befinden und die Kommunikation versehentlich mit dem falschen Kartenhalter aufgenommen wurde. Diese Vorgehensweise ermöglicht einen schnelleren Wechsel zweier Benutzer, die sich einen Arbeitsplatzrechner teilen.

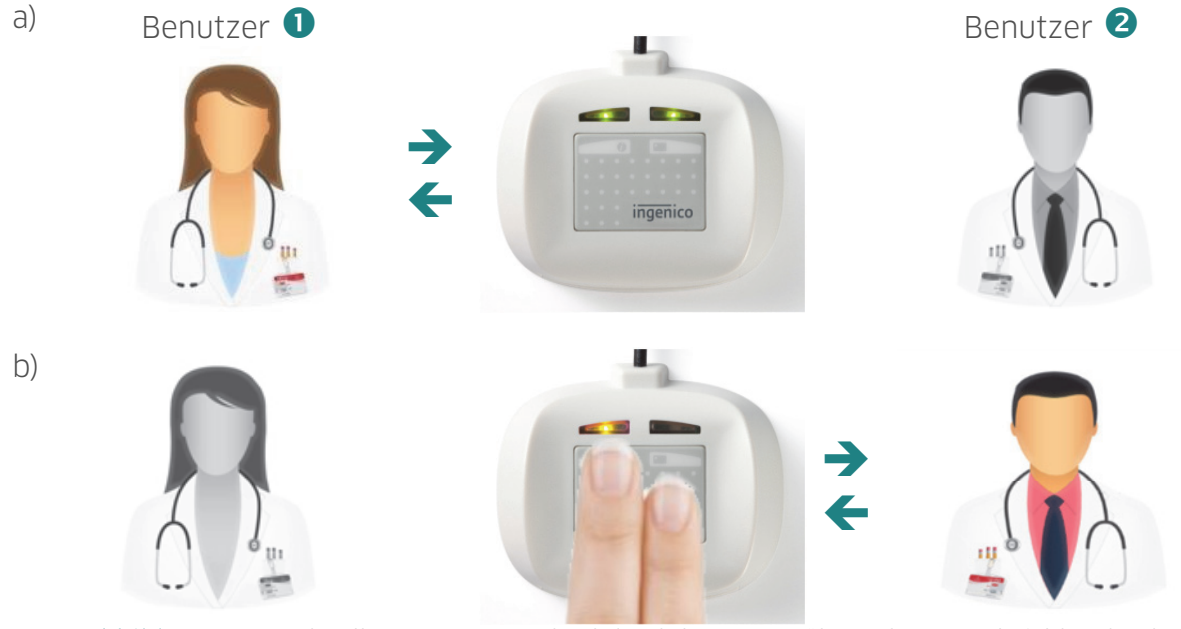

Abbildung 12: Schneller Benutzerwechsel durch langes Berühren des Kontaktfeldes durch Benutzer 2

### 9.5. Batterie Statusanzeige

Während einer aktiven Verbindung zwischen einem Ausweiskartenhalter und einer Basisstation blinkt die Status-LED des Kartenhalters:

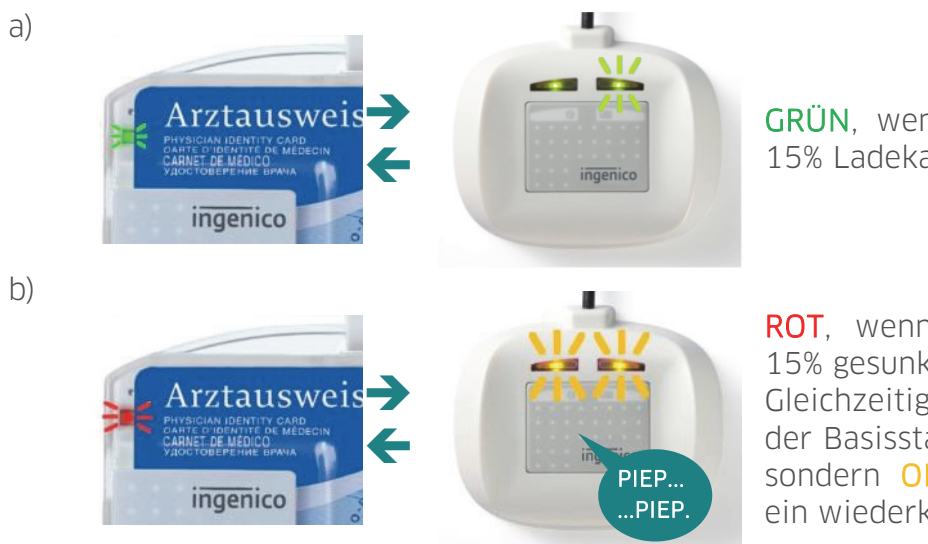

Abbildung 13: Batteriestatusanzeige

I

GRÜN, wenn der Akku mehr als 15% Ladekapazität aufweist.

ROT, wenn die Kapazität unter 15% gesunken ist. Gleichzeitig leuchten beide LEDs der Basisstation nicht mehr GRÜN sondern ORANGE und es ertönt ein wiederkehrender Warnton.

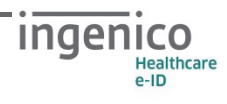

Sobald die Akkukapazität auf unter 15% gefallen ist, sollten Sie den Kartenhalter über das beiliegende USB-Kabel an einem freien USB-Anschluss des Arbeitsplatzrechners wieder voll aufladen (siehe Abschnitt 8.3 »Der Witeo Kartenhalter« auf Seite 9). Sie können dafür auch das optional erhältliche Steckernetzteil mit der Bestellnummer 201004 verwenden. Laden Sie den Witeo Kartenhalter ausschließlich auf diese beiden Arten, da bei Verwendung eines anderen Steckernetzteils die Garantieansprüche des Gerätes erlöschen!

## 9.6. Wechseln des Akkus

Wenn sich die Akkukapazität des Akkus spürbar verringert, können Sie den Akku selber gegen einen neuen Akku tauschen.

Sie können den Akku als Ersatzteil bei Ingenico Healthcare unter der Bestellnummer 201005 bestellen.

Gehen Sie beim Wechsel des Akkus wie folgt vor:

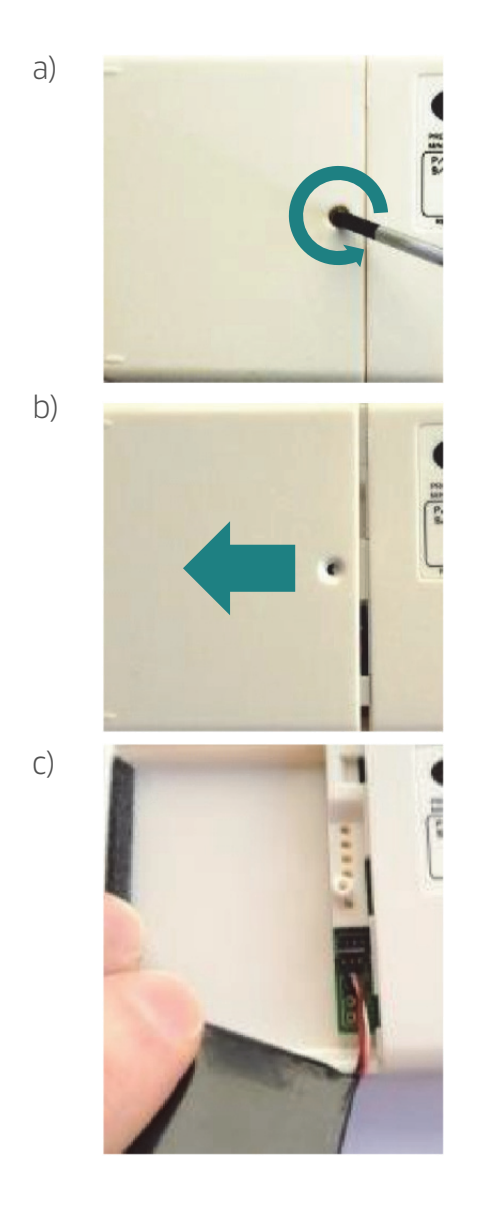

I

- a) Legen Sie den Ausweiskartenhalter mit der Vorderseite auf eine glatte Unterlage. Verwenden Sie ggf. ein Tuch oder eine andere weiche Unterlage, damit die Oberfläche der transparenten Abdeckung nicht verkratzt.
	- Lösen Sie die Schlitzschraube der Batterieabdeckung mit einem geeigneten Feinmechanikerschraubendreher.
- b) Schieben Sie den Batteriefachdeckel anschließend nach links vom Gehäuse des Kartenhalters.

c) Nehmen Sie den Li-Ion Akku aus dem Fach, um besser an den Stecker auf der Platine zu gelangen.

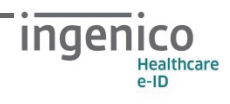

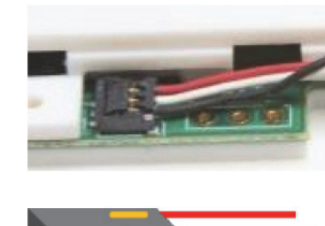

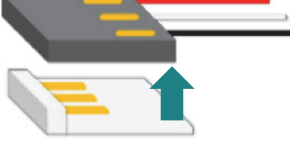

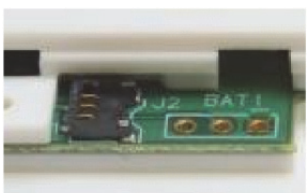

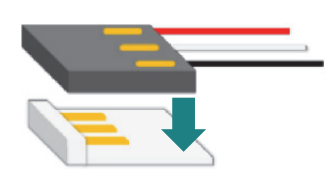

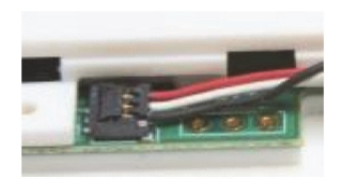

I

- d) Lösen Sie anschließend vorsichtig den Batteriestecker von der Platine. Der Stecker muss dabei senkrecht nach oben
	- von der Platine entfernt werden. Entfernen Sie den alten Akku und entsorgen Sie ihn vorschriftsmäßig (siehe Abschnitt 7 »Entsorgung des Gerätes« auf Seite 7)

e) Befestigen Sie den Batteriestecker des neuen Akkus mit einem geeigneten Werkzeug, indem Sie ihn damit leicht auf die Platine drücken, bis er dort einrastet.

f) Legen Sie den Akku an seine Position und setzen Sie den Batteriefachdeckel wieder auf das Gehäuse.

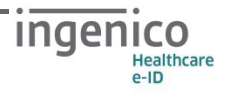

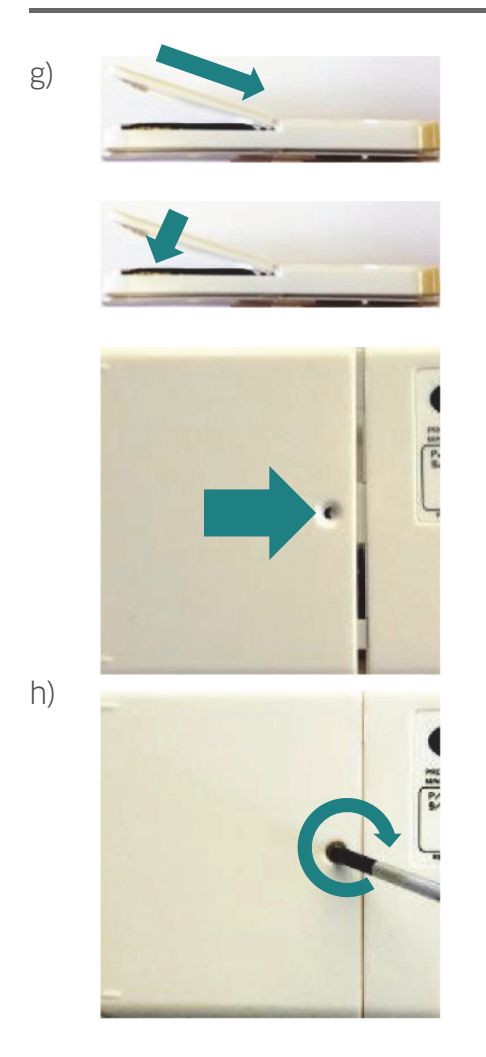

I

g) Schieben Sie den Deckel wieder vollständig auf das Gehäuse, bis er spürbar einrastet.

- h) Verschrauben Sie den Batteriefachdeckel wieder fest mit dem Gehäuse.
	- Anschließend laden Sie bitte den Ausweiskartenhalter zunächst vollständig auf (siehe Abschnitt 8.3 »Der Witeo Kartenhalter« auf Seite 9).
	- Sobald der Witeo Ausweiskartenhalter wieder komplett geladen ist, ist er wieder einsatzbereit.

Abbildung 14: Schritt-für-Schritt Anleitung zum Wechseln des Li-Ion Akkus

#### 10. Unterstützte Arbeitsumgebungen

Das Witeo System ist so entwickelt, dass es perfekt mit den gängigsten e-ID Smartcards (ISO 7816-1/4) kommuniziert. Basierend auf dem PC/SC bzw. USB CCID Standard geschieht dies ohne zusätzliche langwierige Treiberinstallation.

Bei der Erstinstallation sind lediglich Administratorrechte für das Windows-Betriebssystem erforderlich.

Hierdurch ist Witeo zu folgenden Betriebssystemen kompatibel:

- Microsoft Windows 2003 Server (32/64 bit)
- Microsoft Windows Vista (32/64 bit)
- Microsoft Windows 7 (32/64 bit)
- Microsoft Windows 8 (32/64 bit)
- Microsoft Windows 10

I

- Mac OS 10.5 oder höher
- $\bullet$  Linux 32-bit (2.4.x), 32-bit (2.6.x) / Linux 64 bit

Witeo ist ein eingetragenes Warenzeichen von Ingenico Healthcare/e-ID ©2017 – alle Rechte vorbehalten.

Microsoft, Windows, Windows Server, Windows Vista, Windows 7, Windows 8 und Windows 10 sind eingetragene Warenzeichen der Microsoft Corporation.

Linux ist ein eingetragenes Warenzeichen von Linus Torvalds.

Mac OS ist ein eingetragenes Warenzeichen der Apple Inc.

## 11. Abbildungsverzeichnis

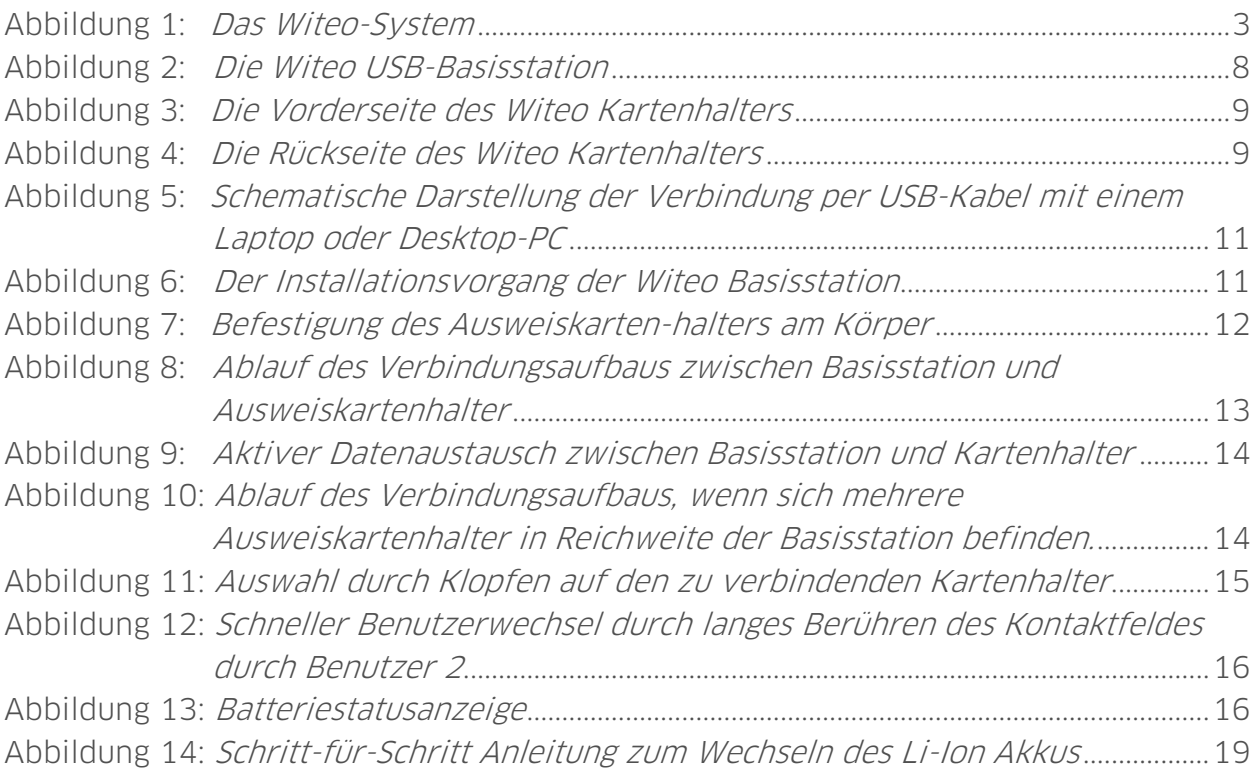

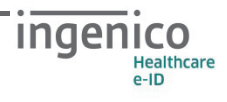